# **Genograms Procedure May 2020**

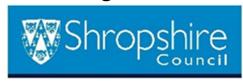

| Title                            | Genograms Procedure May 2021 |
|----------------------------------|------------------------------|
| Purpose/scope                    | To understand Genograms      |
| Subject key words                | Genogram                     |
| Council Priority                 |                              |
| Lead author & contact details    | Stella Pugh                  |
| Date Established                 | May 2020                     |
| Date of Next Review              | May 2021                     |
| Service Improvement & Efficiency |                              |
| Validation                       |                              |
| Legal Sign Off                   |                              |
| Finance Sign Off                 |                              |
| Approver and date                |                              |

## **Genograms & Ecomaps**

When reading this document please also refer the <a href="Chronology Procedure May">Chronology Procedure May</a> 2020 v1.0

#### 1. Introduction:

Genograms (family tree) are a visual aid to demonstrate family relationships between individuals. They help to show the parentage of children and can instrumentally show the patterns and influences intergenerationally of the environments that children are living.

Ecomaps (known as Atoms on Liquid Logic) show the significant relationships to a child so displays a social network.

This does include family members but diagrammatically is different to the genogram. The Ecomap also shows other significant relationships such as friends, neighbours, others in the community and professionals. This can help to demonstrate

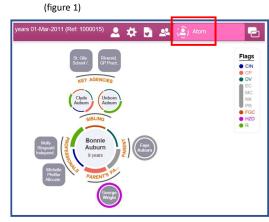

family support networks and influences at a moment in time (fig 1)

Both features are functions of the children's database and are helpful practical tools to support social work practice, particularly when completed as part of direct work with the family.

## 2. What is a Genogram

A genogram is a family tree that shows three generations of a family. It demarks significant changes through time by capturing gender, births, deaths, marriages and separations. It links children from reconstructed families, to clearly show blood ties and connections that highlight co-parenting, step parenting, and step and half sibling connections (figure 2).

(figure 2)

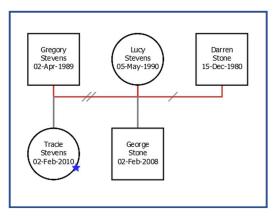

#### 3. Why a Genogram is Important

Families can be complex units, and often carry sensitivities within the relationships. Some relationships within the system will be vulnerable or fragile, and some stronger ones. Each dynamic will impact differently on each child within a sibling group. Therefore, it is really important to understand the Family Tree, as a back drop to beginning to understand the family system and the relationships between its members.

Parenting will be influenced and shaped by the experience of being parented. Exploring the three generations helps to increase insight into a parents' experience of being parented and can help us to think about how that impacts on being a parent. This is the basis for relationship-based practice, as it gives us ideas about how the family we are working with, relate to each other and to us as practitioners.

A genogram is an important tool to complete with families to support reflective conversations and increase insight, as well as supporting reflection in a supervision setting.

### 4. How to Complete a Genogram

The completion of a genogram is a piece of direct work that includes the family, typically this is drawn in the room with them, so that they can explain who is and co-create it. It is important to consider and plan this piece of work as you would any other intervention by thinking about time, venue, materials, who is there, how to include relevant people and contain them if and when there is an emotional impact of undertaking this work.

There are some useful tips and guidance's about symbols and relational lines that can help practitioners develop a confident and clear approach in undertaking this work. Once the basics are completed, the genogram then allows you to use this to curiously explore relationship dynamics between the individuals, any issues around diversity and individuality as well as social issues and past trauma or events.

### 5. Recording a Genogram

It is helpful to either photograph or copy the completed genogram and upload on the system for future reference, as this will be more detailed and have important information that has been shared. It should be dated, and if codes are used, provide a key.

To add a document (including a photo) to a case note please see the LCS Case Note – add attachment guidance on Leap into Learning:

Courses > Technology > Children's Social Care > Children's - Processes and Guides > Liquid Logics LCS User Guides > Case Notes - attached documents.

Secondly, a more formal genogram can be created on the system from the information provided during the session. This is limited to relationships between the individuals but can provide a clear diagram of who is in the family and how they are connected.

Support in ensuring the relationships are entered correctly on the system to create a representation of the family tree can be provided by the Information Support Officers (formerly MISCs) in the 1:1 sessions that they provide to support social workers.

### Genograms in Liquidlogic.

#### **Updating Relationships**

The Genogram functionality in LCS is built from the child's relationships, therefore before starting a Genogram on a child's record, it is important to check that the relationships are up to date and are linked together, for example if you record a new relationship to a child's record, you must also link that relationship to all other existing relationships for that child. Please refer to the 'Relationships' User Guide for further information (in Leap into Learning).

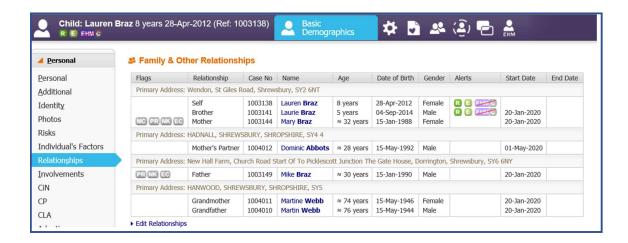

The main groups that included are those defined in the following Relationships Groups:

- Parent/Child
- Sibling

- Partner or ex-partner
- Spouse or ex-spouse

#### **Starting a Genogram**

To start a Genogram on a child's record click on the Genogram link in the person header.

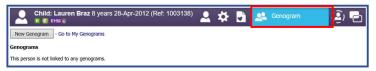

Click on the **New Genogram** button (as shown above) to create a new Genogram on this person. When selected the Genogram will be created and any of the relationships detailed above will become part of the Genogram.

Note - The diagram that the system will initially produce is unlikely to be a suitable as a finished Genogram, it should be viewed as a starting-point that can be edited to suit the desired purpose

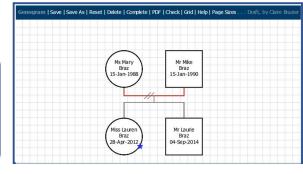

#### Editing a genogram

The child whose record you're currently viewing is displayed with a blue star. If you wish to edit the existing Genogram, right click on that child's name and a list will be shown to enable extra relations to be added (among other options).

Click on **Show Relationships** in the list and this will bring up a pop up of all the relationships recorded for that particular person.

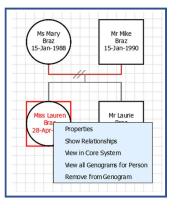

To add further relationships click on the *(show)* next to the person and that person will then be displayed within the Genogram. Adding them will automatically create the relationship lines between each person, but it will add them in a line.

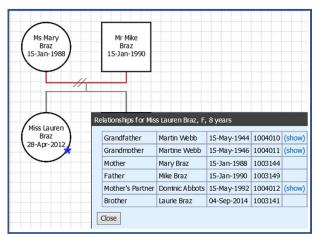

When added the screen will then look like this:

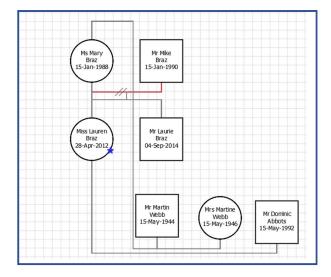

Additionally, unrelated persons can be added if desired by right-clicking on the grid area and selecting *Add a Person (Search)*. This will bring up a search wizard to find the additional person in the system.

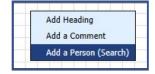

In the same way, *Headings* and *Comments* can be added. These will all be displayed as free-standing items in the Genogram.

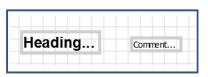

Once all *relations, additional persons, headings* and *comments* have been added it is then possible to move each person/item into place so the Genogram makes sense and shows the desired family tree.

This is done by clicking on their icon with the left mouse-button and dragging it into the desired position on the screen.

It is possible to select multiple items at once. These items can then be moved around the screen as a group.

To select a group, left click on the grid away alongside the desired symbols then drag a box around them:

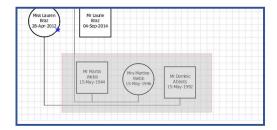

By using the above techniques, the basic Genogram can be completed.

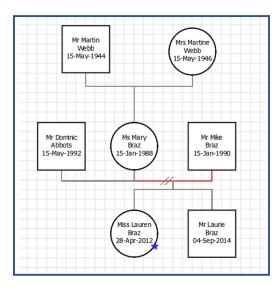

# **Genogram Symbols**

Each gender has a different box style, as outlined below:

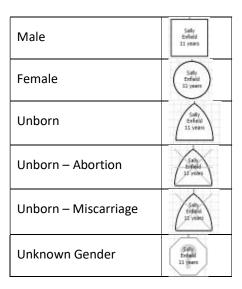

## **Joining Lines**

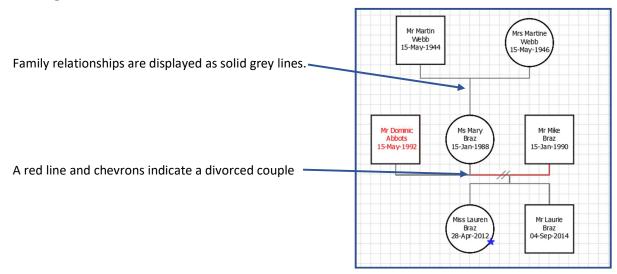

# **Genogram Options**

At the top of any Genogram there are a number of options, below describes what each one does in the application.

Genogram | Save | Save As | Reset | Delete | Complete | PDF | Check | Grid | Help | Page Sizes . . . Draft, by Claire Brazier

| Genogram | Clicking this will take you back to the My Genograms page                                                                                                    |
|----------|----------------------------------------------------------------------------------------------------|
| Save     | This will save the Genogram in its current format so the user can navigate away from the Genogram page                                                                                                    |
| Save As  | This will enable the user to name the Genogram when it is saved, and will also enable the Genogram to be saved as a New Genogram, meaning there can be more than 1 for each person                                                                                                    |
| Reset    | If the Genogram has been edited, the reset option will convert it back to the default Genogram                                                                                                    |
| Delete   | This will enable the user to delete the Genogram                                                                                                    |
| Complete | This will complete the Genogram, essentially finalising it in its current state meaning no further amendments can be made. Once complete it will show as Read Only.                                                                                                    |
|          | Note - this option must be chosen if you wish to add the Genogram to a Social Work Evidence Template (SWET)                                                                                                    |
| PDF      | This will enable the user to export the Genogram to a PDF file to enable it to be printed / used as required                                                                                                    |
| Check    | This will check the Genogram is correct against the current relationships recorded. This means if another user has updated the relationships (changed gender, relation type etc) this will automatically update the Genogram to show the correct style. This should be selected before finalising a Genogram |
| Grid     | This toggles the background grid on/off                                                                                                    |